# *<b>W* EL HARDWARE

# **EL ACTIVPEN**

El **ActivPen** puede realizar las mismas acciones que los ratones de ordenador estándar.

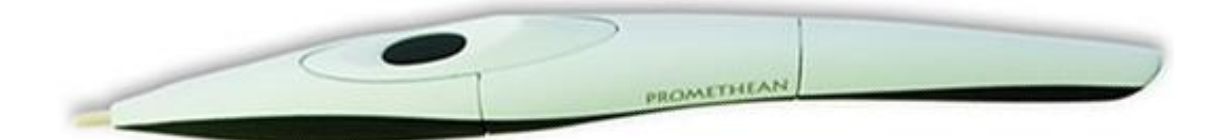

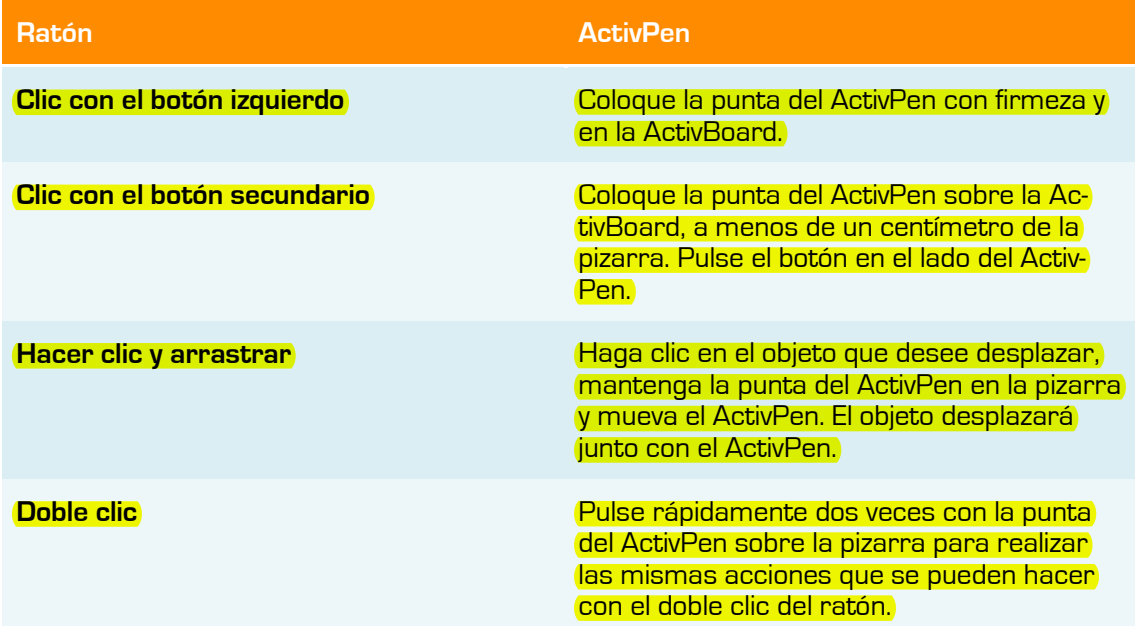

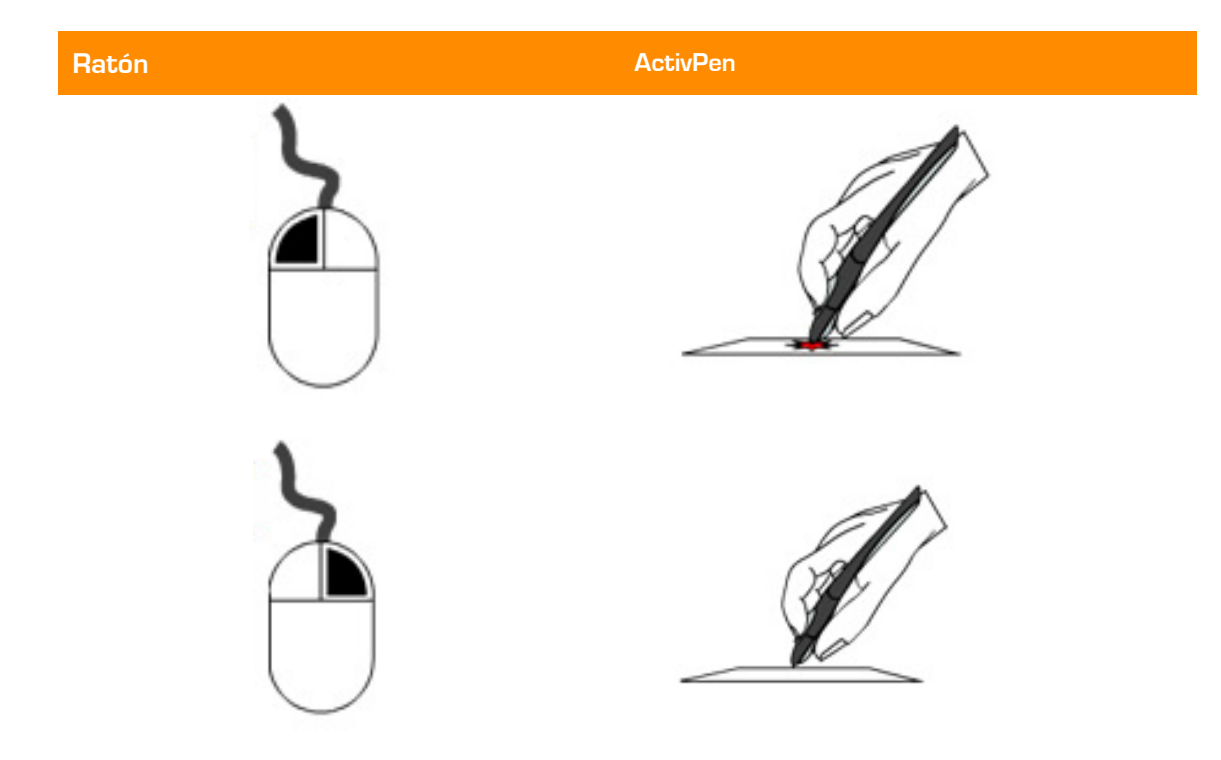

### Manual ActivInspire

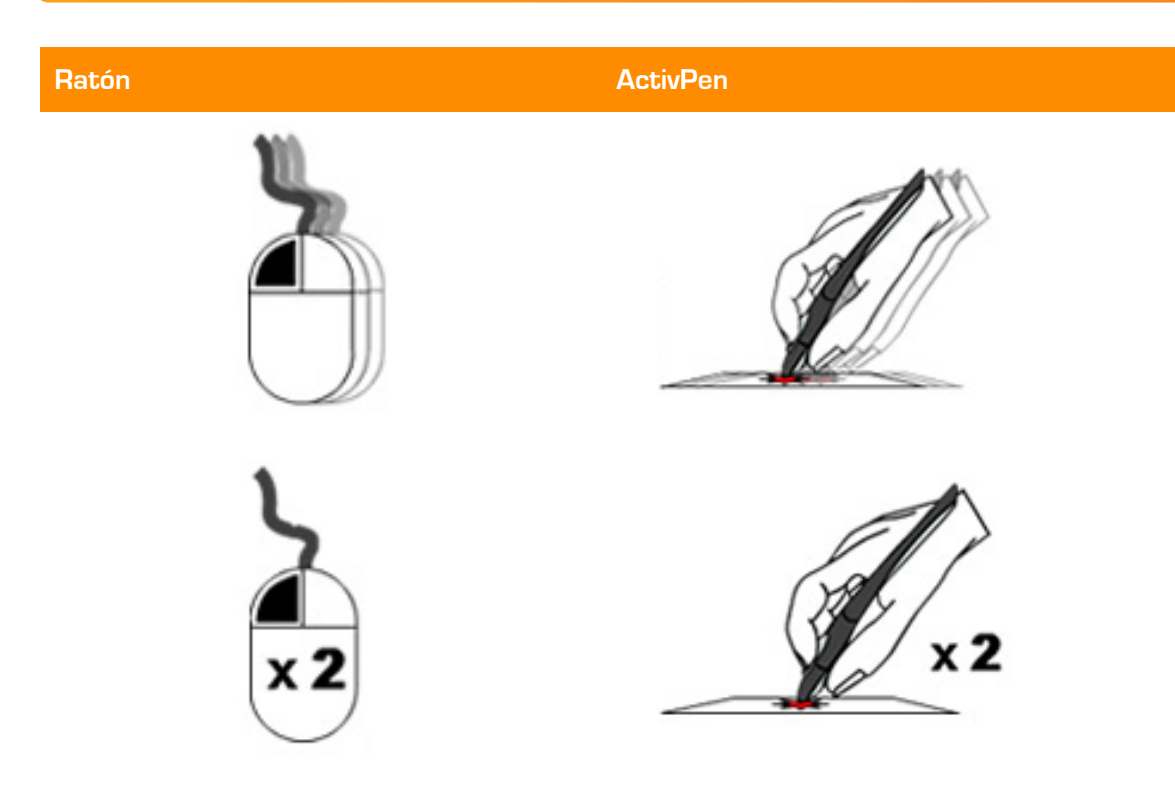

## **CALIBRAR LA ACTIVBOARD**

Con la calibración se consigue alinear la punta del lápiz electrónico (**ActivPen**), con el cursor de la pantalla. Es posible que necesite volver a realizar la calibración si la pizarra o proyector se ha movido por cualquier motivo.

Dependiendo del tipo de **ActivBoard** la forma de calibrar es diferente.

#### **Método 1**

En la ActivBoard:

- 1. Desplace el ActivPen sobre la luz de calibración de la esquina superior izquierda de la ActivBoard durante unos segundos.
- 2. Siga las instrucciones en pantalla.

#### **Método 2**

En el ordenador:

- 1. Haga clic con el botón secundario en el icono de **ActivManager** , en la esquina inferior derecha de la pantalla.
- 2. Seleccione **Calibrar**.
- 3. Una vez que se inicia el programa de calibración, siga las instrucciones de la pantalla.

Tras calibrar la ActivBoard, vuelva a comprobar que le punta del ActivPen se alinea con el cursor en la ActivBoard. De no ser así, deberá apagar la pizarra durante unos 30 segundos. Pasado ese tiempo vuelva a encenderla y vuelva a realizar la calibración

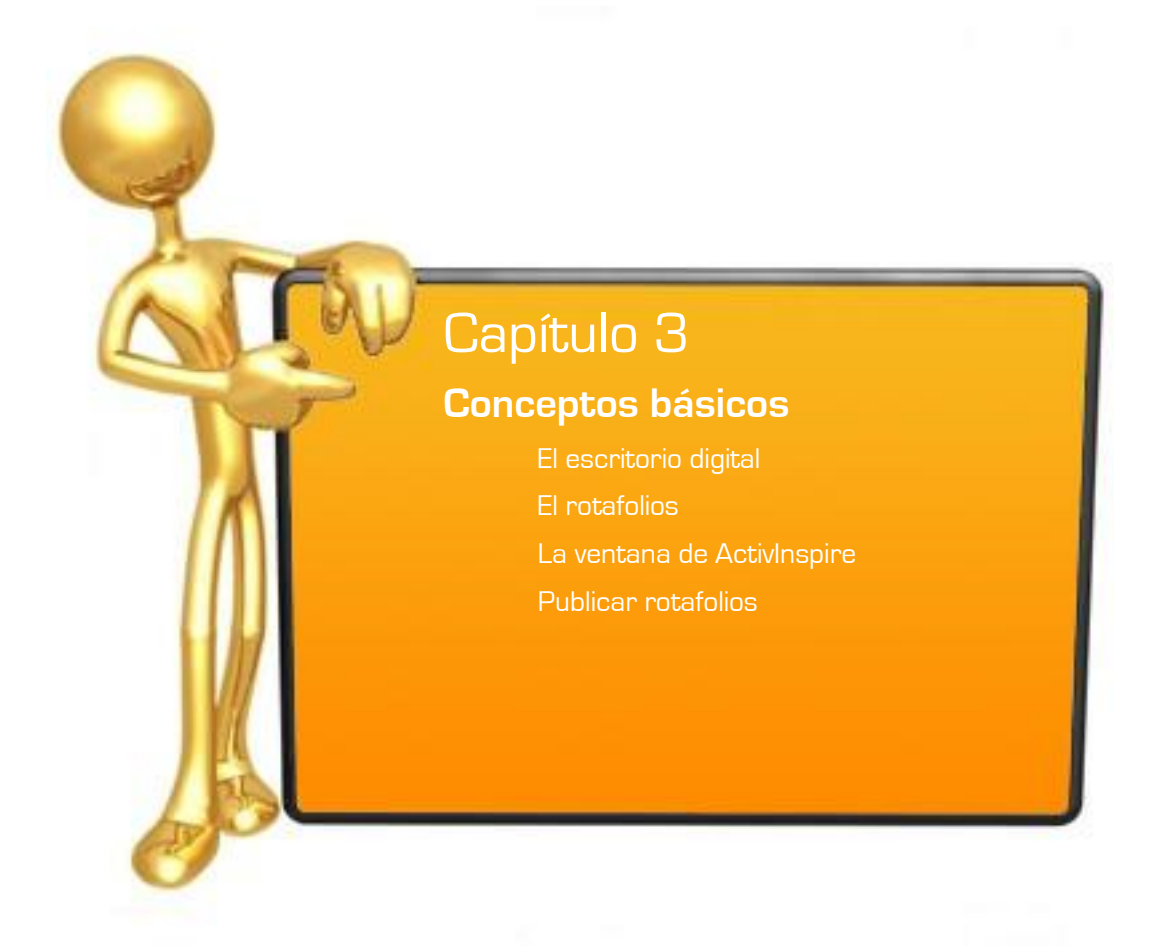

# **© CONCEPTOS BÁSICOS**

## **ESCRITORIO DIGITAL**

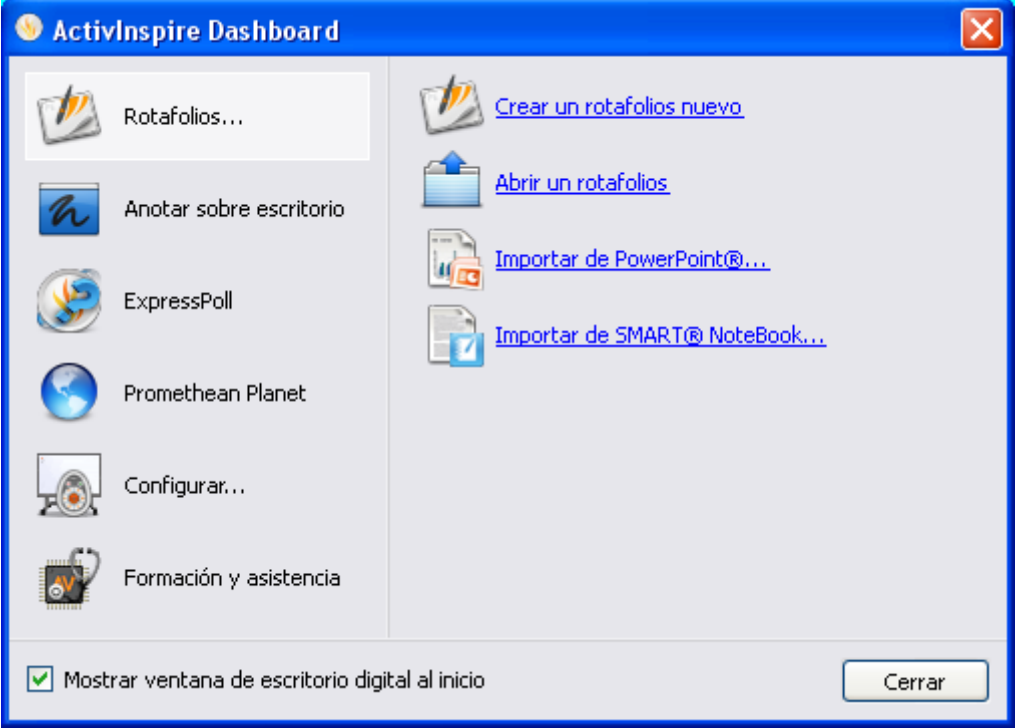

#### Al abrir ActivInspire, tras elegir las preferencias iníciales, lo primero que va a ver es el **escritorio digital**.

El escritorio digital tiene seis opciones en la parte izquierda y subcategorías para cada opción en la parte derecha.

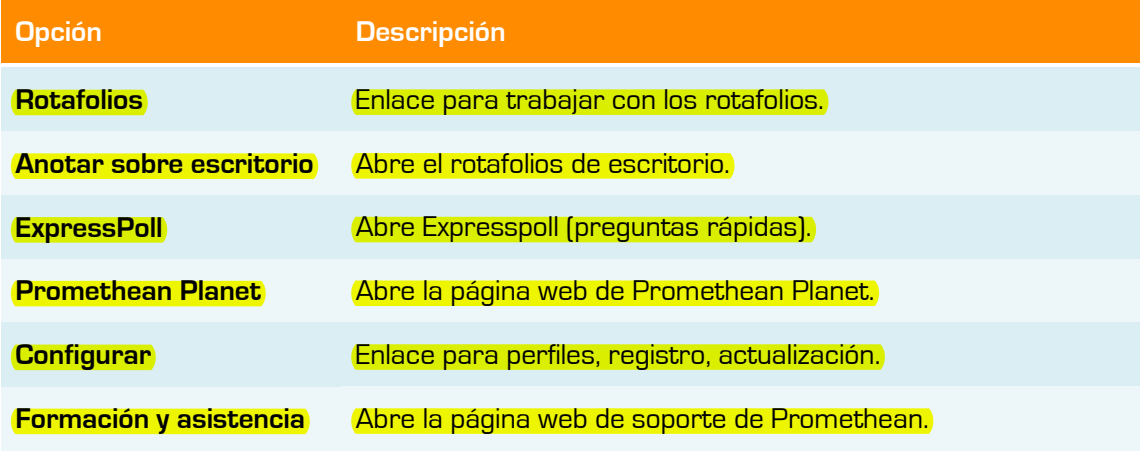

El escritorio digital permanecerá abierto hasta que lo cierre.

Si desactiva la opción **Mostrar ventana de escritorio digital al inicio**, el escritorio no se mostrará la próxima vez que ejecute ActivInspire.

Pulse el botón **Cerrar** para que se cierre el escritorio digital y pueda trabajar en el rotafolios.

## **EL ROTAFOLIOS**

Un **rotafolios** es el espacio donde se crean las lecciones.

Al iniciar ActivInspire, se abre un rotafolios en blanco, listo para introducir información en él.

- Los rotafolios pueden incluir una gran variedad de objetos, figuras y funciones inter- $\bullet$ activas, como sonidos, animaciones y acciones.
- Puede trabajar simultáneamente con cualquier cantidad de rotafolios.  $\bullet$
- Cada rotafolios se abre dentro de su propia ficha en la ventana de ActivInspire.  $\bullet$
- Puede retroceder y avanzar entre rotafolios mediante las fichas de documento.  $\bullet$
- Un rotafolios puede contener todas las páginas que se desee.  $\bullet$
- Puede crear rotafolios de escritorio, en los que se realizan anotaciones sobre el es- $\bullet$ critorio activo o una imagen del escritorio.
- Los rotafolios creados con ActivInspire tienen la extensión de archivo .flipchart.  $\bullet$
- Puede convertir los rotafolios creados con versiones anteriores de Promethean (ver- $\epsilon$ sión 2.0 y posteriores) al nuevo formato de archivo.

### LA VENTANA DE ACTIVINSPIRE

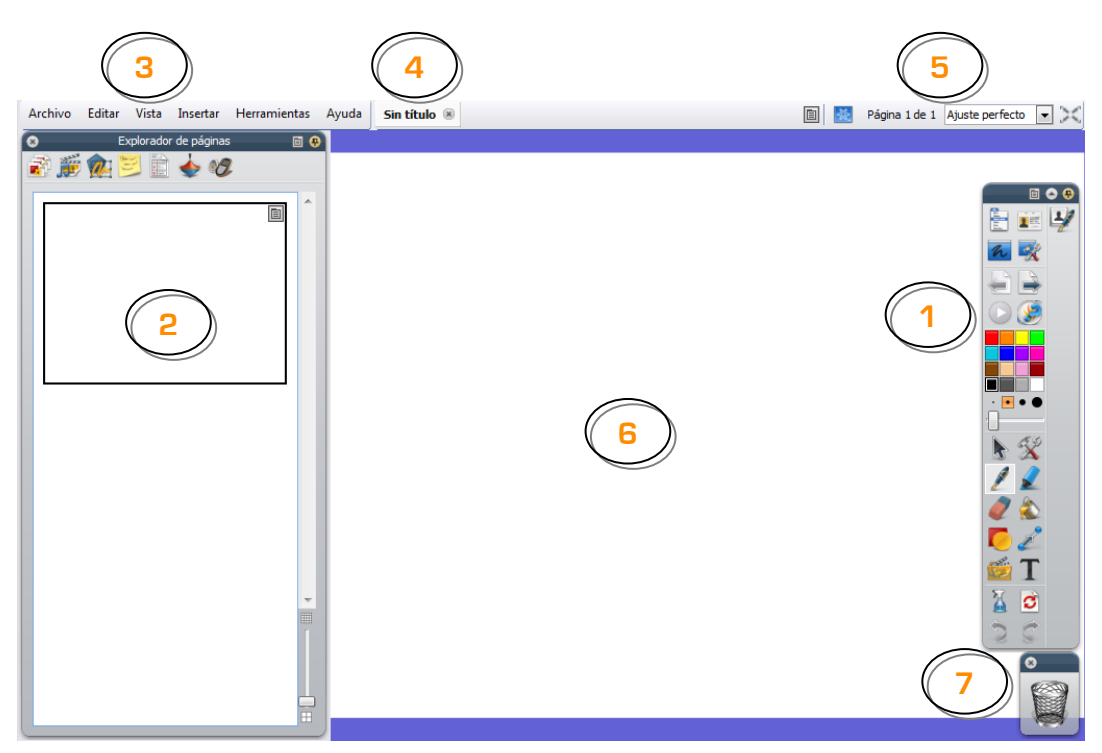

- **1.** Barra de herramientas.
- **2.** Explorador.
- **3.** Barra de menús.
- **4.** Nombre del rotafolios.
- **5.** Detalles sobre el tamaño.
- **6.** Página de rotafolios.
- **7.** Papelera de rotafolios.

### **PUBLICAR ROTAFOLIOS**

Si desea crear una versión protegida del rotafolios puede usar el **Publicador de rotafolios** con lo que conseguirá evitar ciertas funciones de edición y salida.

Podrá distribuir el rotafolios protegido de forma que los usuarios no puedan copiarlo, darle salida o utilizar la herramienta **Cámara**.

Para publicar un rotafolios:

#### **En el menú Archivo**

- 1. En el **menú Archivo**, seleccione **Publicar...** Se abre el cuadro de diálogo "Publicador de rotafolios...".
- 2. Introduzca la información de publicador apropiada. Es información para su propio uso y los usuarios no la verán.
- 3. Seleccione o anule la selección de restricciones como corresponda y, a continuación, elija una de estas opciones:
	- Haga clic en **Cancelar** para cerrar el cuadro de diálogo sin guardar.  $\bullet$
	- Haga clic en **Guardar detalles** para guardar los cambios sin publicar.  $\bullet$
	- Haga clic en **Publicar...** para implementar las opciones elegidas y publicar el  $\bullet$ rotafolios en otra ubicación.

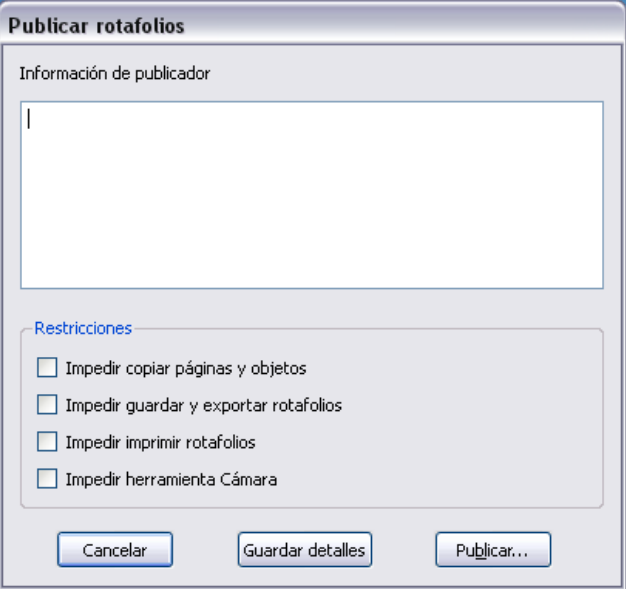

### **En la barra de herramientas principal**

- 1. Haga clic en el icono **Menú principal**
- 2. Seleccione **Publicar...**
- 3. Siga los pasos los puntos 2 y 3 del apartado anterior.

#### ۲ **NOTA:**

Cuando quiera crear un rotafolios para sus lecciones hágalo en el modo **Diseño**. Para mostrar las lecciones a los alumnos hágalo en modo Diseño (desconectado).

# **W BARRA DE HERRAMIENTAS PRINCIPAL**

En la ventana de Activinspire aparece la barra de herramientas principal. Al iniciar ActivInspire por primera vez, la barra de herramientas contiene un conjunto de las herramientas más populares.

## CONFIGURACIÓN

Los botones de la barra de herramientas principal son una selección de los comandos (herramientas) disponibles. Puede acceder a más herramientas en el menú **Herramientas**.

**Personalizar el comportamiento de la barra de herramientas**

Puede personalizar el comportamiento de la barra de herramientas y su ubicación.

- 1. Haga clic en **Opciones de cuadro de herramientas** 国 de la barra de herramientas elija una de las siguientes opciones:
	- **Parte izquierda acoplada**: Coloca el cuadro de herramientas en la parte de la ventana de ActivInspire.
	- **Parte derecha acoplada**: Coloca el cuadro de herramientas en la  $\bullet$ parte derecha de la ventana de ActivInspire.
	- **Parte superior acoplada**: Coloca el cuadro de herramientas en la parte superior de la ventana de ActivInspire.
	- **Parte inferior acoplada**: Coloca el cuadro de herramientas en la parte derecha de la inferior de ActivInspire.
	- **Flotante**: Permite hacer clic en la barra de título en cualquier mo- $\bullet$ mento, y arrastrar y colocar el elemento en cualquier parte de la ventana de ActivInspire.
	- **Contraer**: Cuando el cuadro de herramientas se encuentra en su estado normal (expandido), haga clic en esta opción para contraerlo y mostrar sólo los iconos del menú principal y de la navegación por páginas.

Cuando el cuadro de herramientas está contraído, haga clic en esta opción para que vuelva a su estado expandido, en el que se muestran todas las herramientas.

**Plegar**: Muestra u oculta la barra de accesos del cuadro de herramientas principal.

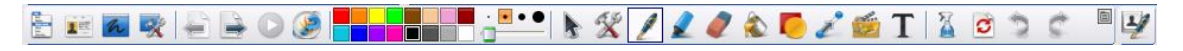

#### **Parte superior acoplada**

#### También tiene en la barra de herramientas los iconos para:

- **Contraer** Un conmutador para contraer el elemento y que ocupe menos espacio, o para expandirlo nuevamente.
- **Fijar cuadro de herramientas** Un conmutador para fijar el elemento en un sitio. Esto impide que se oculte automáticamente, o moverlo sin querer.

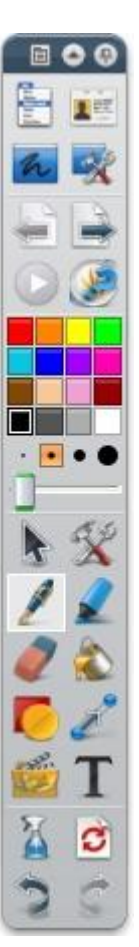

### **BOTONES DE LA BARRA DE HERRAMIENTAS**

Aquí puede ver una pequeña descripción de los botones que aparecen por defecto en la barra de herramientas principal.

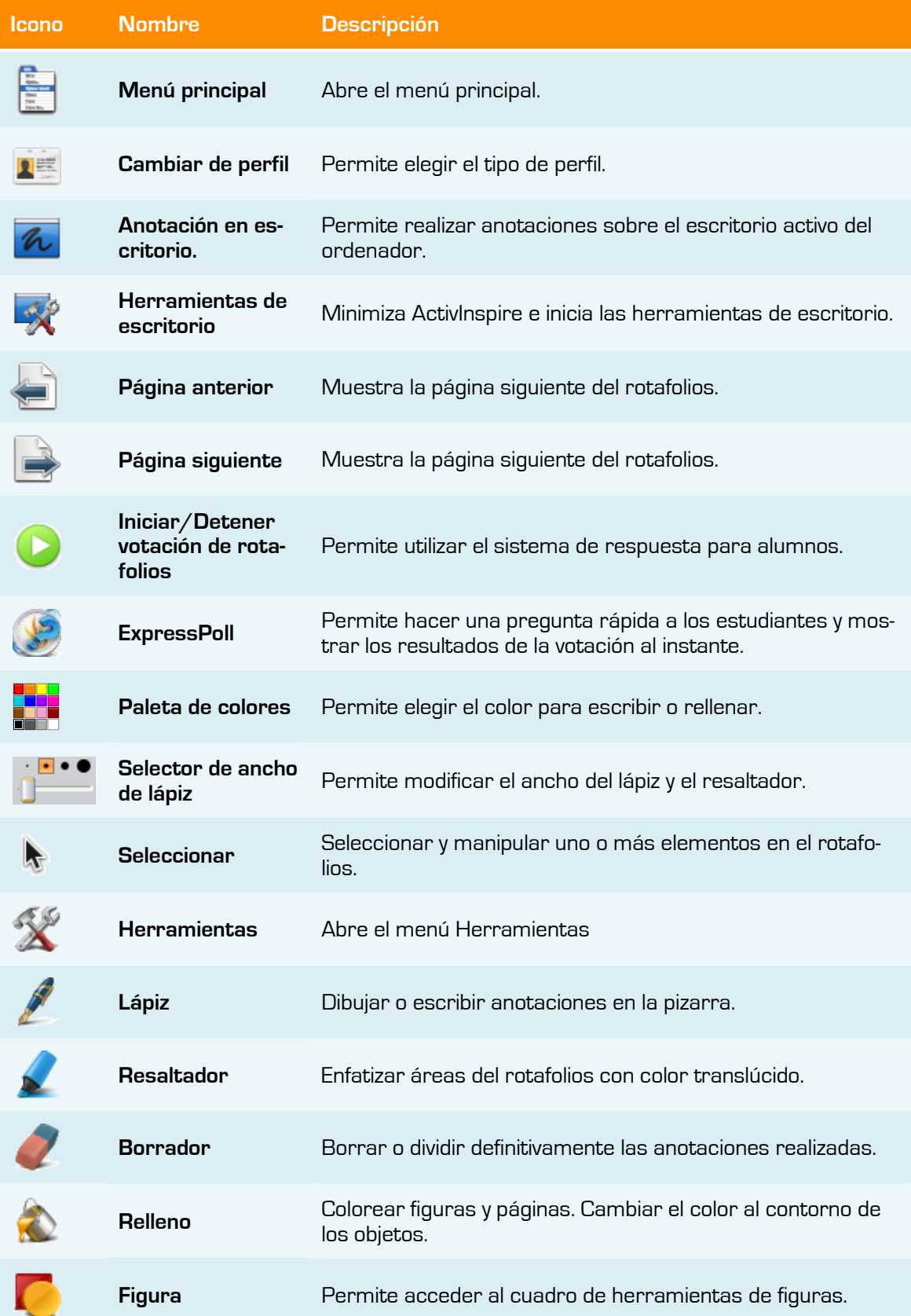

## Manual ActivInspire

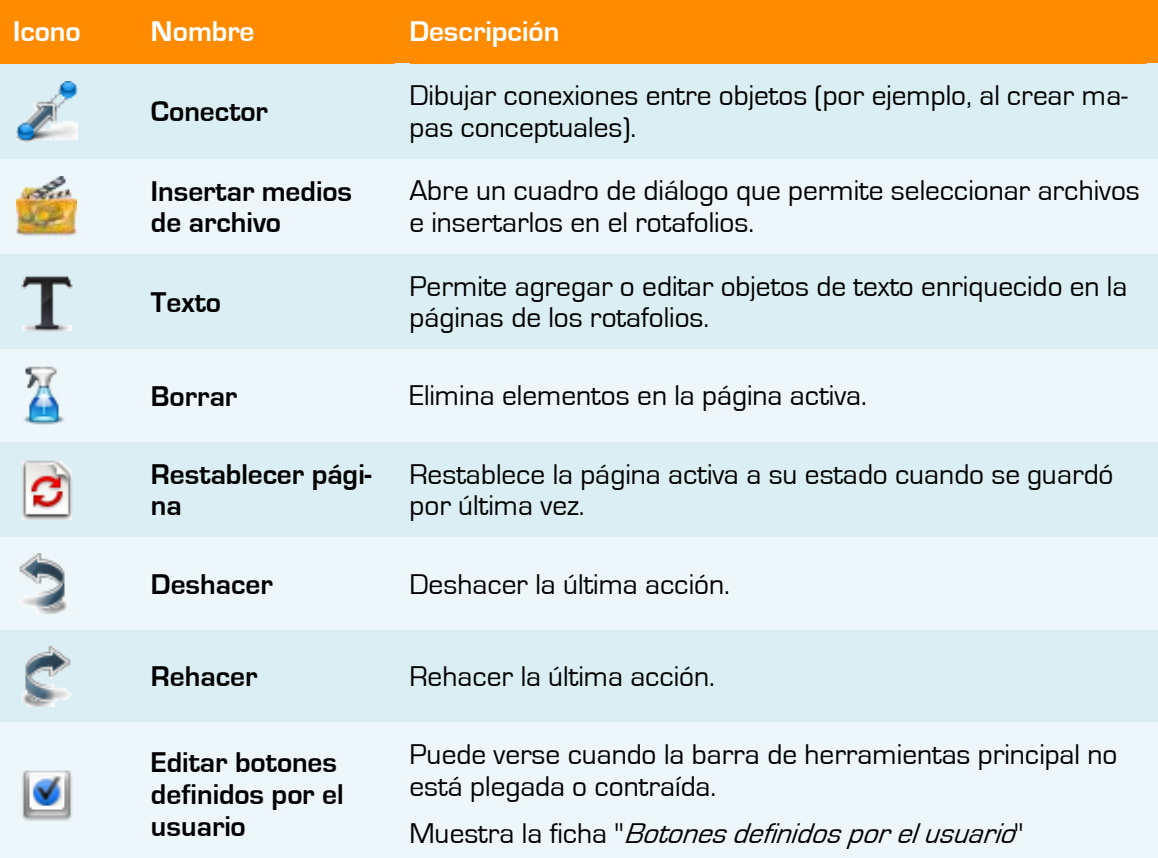

## HERRAMIENTAS MÁS UTILIZADAS

A medida que vaya trabajando con ActivInspire, a la **barra de accesos**, de la **barra de herramientas principal** se le irán añadiendo los iconos de herramientas. ActivInspire colocará automáticamente en esta barra, las herramientas que más utilice, para facilitarle su acceso.

## PERSONALIZAR LA BARRA DE HERRAMIENTAS

Puede agregar y quitar herramientas de la barra de herramientas principal, para ello:

- 1. En el menú **Archivo**, seleccione **Configuración**. Aparece el cuadro de diálogo "Editar perfiles".
- 2. En el menú desplegable, seleccione el perfil que desee editar, o acepte el predefinido.
- 3. Haga clic en la ficha **Comandos**.
- 4. En el menú desplegable, seleccione las herramientas que desea agregar o quitar de la barra de herramientas principal.
- 5. Seleccione la herramienta en el panel izquierdo y haga clic en **Agregar**. La herramienta aparecerá en el panel secundario
- 6. Para cambiar su posición en el cuadro de herramientas, haga clic en **Subir** o **Bajar**.

Si desea eliminar una herramienta:

1. Seleccione la herramienta en el panel secundario y haga clic en **Eliminar**.

Una vez terminada la configuración pulse **Finalizado**.

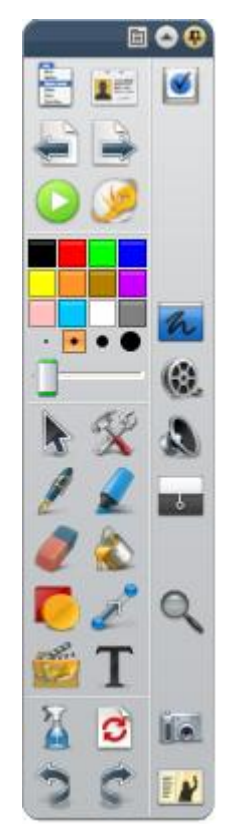

# Capítulo 7 **Los explorarores**

Explorador de páginas Explorador de recursos Explorador de objetos Explorador de notas Explorador de propiedades Explorador de acciones

Explorador de votaciones

# **ESCRIBIR EN EL ROTAFOLIOS**

ActivInspire pone a su disposición varias herramientas para la escritura en el rotafolios.

# ESCRIBIR CON EL LÁPIZ

Al ejecutar ActivInspire, el **lápiz** se activa de forma predeterminada para que podamos empezar a escribir de inmediato.

Con el **lápiz** activado:

- 1. Coloque el cursor donde desee comenzar.
- 2. Pulse y arrastre el lápiz para dibujar una línea o una forma, o para escribir una palabra. Lo que dibuje o escriba aparecerá en el rotafolios con el color de lápiz actualmente seleccionado.

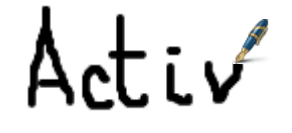

# T ESCRIBIR CON LA HERRAMIENTA TEXTO

La herramienta **Texto** en la barra de herramientas principal es una forma rápida de agregar texto desde el ordenador:

- 1. Haga clic en el icono **Texto**. Se abre la barra de herramientas de formato y el cursor se convierte en una pequeña barra con algunas letras.
- 2. Mueva el cursor a donde desee crear texto y haga clic.

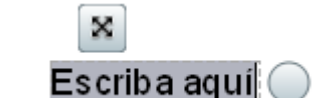

Se abre un cuadro de texto con dos tiradores.  $\bullet$ 

Éstos permiten mover  $\mathbf{X}$  o extender  $\bigcirc$  libremente el cuadro de texto.

3. Escriba el texto en el teclado del ordenador. El texto aparece en el cuadro de texto con la fuente, el color y el tamaño predeterminados.

Si necesita **corregir un texto**:

- 1. Con la herramienta **Texto** seleccionada, coloque el cursor donde desee modificar el texto y haga clic.
- 2. Mantenga pulsado el botón del ratón y arrastre el cursor sobre las letras que desea modificar
- 3. Cuando se resalten, comience a sustituir el texto seleccionado, o pulse la tecla Retroceso para eliminarlo.

Otra forma:

1. Con la herramienta **Selección** pulse sobre el texto, en la barra seleccione **Editar texto**

## **FORMATO DE TEXTO**

Al seleccionar la herramienta **Texto** se abre la **barra de herramientas de formato**. Contiene herramientas estándar para el formato de texto y el icono **Teclado en pantalla**.

Use la barra de herramientas de formato para cambiar las propiedades y alineación del texto. Por ejemplo, para cambiar el color, el tamaño, la fuente, el contorno del cuadro de texto y relleno del texto seleccionado.

### Manual ActivInspire

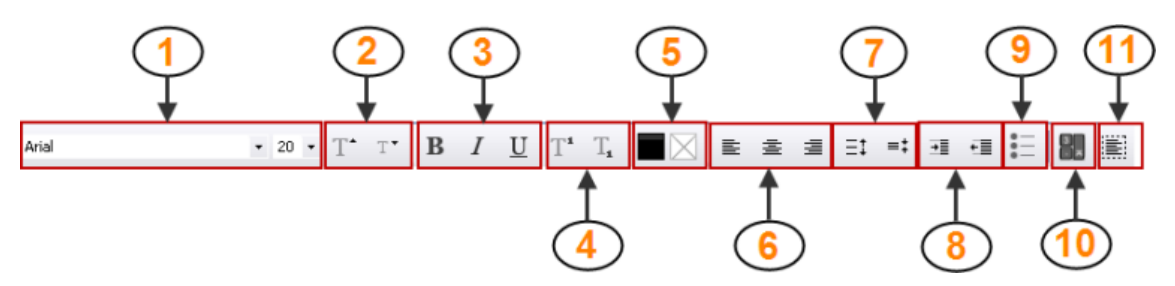

Descripción de las herramientas:

- **1** Cambiar el tipo y tamaño de fuente del texto seleccionado
- **2** Aumentar o reducir el tamaño de fuente
- **3** Poner texto en negrita o cursiva, o subrayarlo
- **4** Agregar superíndice y subíndice **10** Abrir el Teclado en pantalla
- **5** Alterar el color del texto (negro como predeterminado) y del fondo (transparente como predeterminado)
- **6** Alinear a la izquierda, a la derecha, o centrar.
- **7** Aumentar o reducir el espaciado entre líneas
- **8** Aumentar o reducir la sangría
- **9** Dar formato de viñetas
- 
- **11** Seleccionar todo el texto en el cuadro de texto

## **HERRAMIENTAS ESPECIALES**

ActivInspire le ofrece dos herramientas especiales para trabajar con texto:

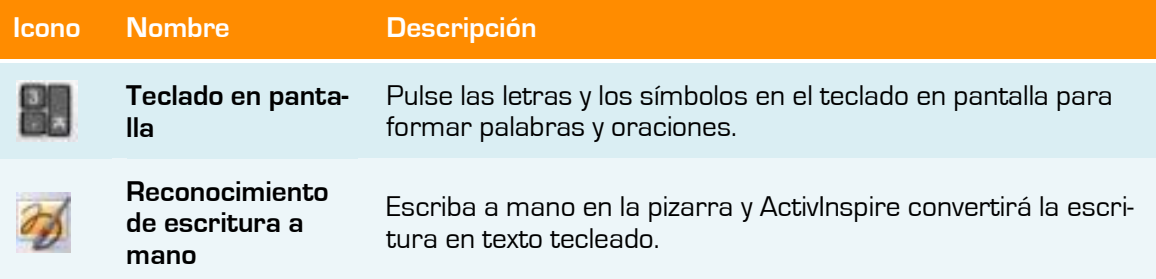

# AGREGAR RESALTES

Para resaltar parte o la totalidad del texto:

- 1. Haga clic en el **resaltador**. El cursor se convertirá en un pequeño resaltador con un círculo.
- 2. Coloque el cursor donde desee comenzar.
- 3. Haga clic o pulse y arrastre para resaltar un área del rotafolios.

## CAMBIAR EL ANCHO DEL LÁPIZ Y RESALTADOR

De forma predeterminada la anchura del **lápiz** está establecida en 4 píxeles y la del **resaltador** en 20.

Para cambiar la anchura:

- 1. Haga clic en el **lápiz** o el **resaltador**
- 2. Haga clic en uno de los valores predefinidos: 2, 4, 6 u 8 para el lápiz y 10, 20, 35 ó 50 para el **resaltador**.

Otra forma:

2. Haga clic en el control deslizante de ancho y arrástrelo para seleccionar un valor entre 0 y 100 píxeles.

## **CAMBIAR EL COLOR**

De forma predeterminada, el color del **lápiz** es **negro** y el del **resaltador** es **amarillo translúcido**.

### **Paleta de colores:**

- 1. Haga clic en el **lápiz** o el **resaltador**.
- 2. Haga clic en otro color en la **paleta de colores**.

### **Más opciones de color:**

- 1. Haga clic en el **lápiz** o el **resaltador**.
- 2. Haga clic con el botón secundario del ratón en la **paleta de colores**. Se abrirá la paleta de colores extendida.
- 3. Puede escoger entre tres opciones:
	- Haga clic en uno de los colores de la paleta.
	- Utilice el **Selector de color** en para escoger un color de cualquier parte de  $\ddot{\phantom{a}}$ la ventana de ActivInspire.
	- Utilice el **cuadro de diálogo Color para crear un color personalizado.**  $\bullet$

## abc CORREGIR ORTOGRAFÍA

Puede revisar y corregir rápidamente la ortografía de todo o parte del rotafolios, con el **Corrector ortográfico de rotafolios**

Esta herramienta siempre comienza a corregir la ortografía al principio del rotafolios, aunque se inicie en cualquier otra página.

### Encontrará el Corrector ortográfico del rotafolios en Menú Herramientas  $\rightarrow$  Más herra**mientas**.

Para usar el **Corrector ortográfico** de rotafolios:

- 1. Con la herramienta **Texto** seleccionada y un cuadro de texto abierto, haga clic en el cuadro de texto.
- 2. En **Herramientas > Más herramientas**, seleccione **Corrector ortográfico de rotafolios**. Se abre el cuadro de diálogo "Corrector ortográfico". Los posibles errores ortográficos aparecerán en rojo.

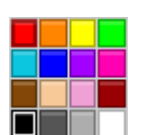

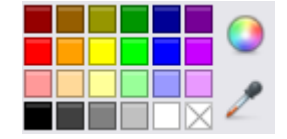